# 3.出願手続

## 1)出願手続

出願は以下の手順で行ってください。

1. Web 出願システムで出願時に必要な情報をもれなく入力し、写真をアップロードする。 ( https://guidelines.rikkyo.ac.jp/daigakuin2024/sci/ )

2. 選考料を納入し、Web 出願システムの出願を完了する。

3. Web 出願システムのマイページから所定の出願書類を全て PDF 形式でアップロードする。 ※出願締切日までに所定の書類のアップロードがない場合は出願を受理しません。

## 2)出願方法

Web 出願期間 (書類アップロード含む) 2023年6月12日(月)0:00:00~6月15日(木)23:59:59

# 【出願手続に関する注意事項】

- (1)出願者は、出願前に希望する指導教員(物理学専攻は志望する研究室の教員)と面談(オンラ イン含)してください。
- (2)Web 出願システムは、出願期間中入力手続きができます(出願開始日の 00:00:00~締切日の 23:59:59 まで (日本時間)) が、Web 出願を完了させた後、マイページから所定の出願書類を全 て PDF 形式でアップロードしてください。
- (3)一度提出された各出願書類は、いかなる理由があっても返還しません。
- (4)入学時に健康診断を行いますので健康診断書は提出する必要はありません。
- (5)病気・負傷、身体の機能に著しい障がいがある等の理由により、受験に際して特別な配慮を必 要とする者は、出願に先立って学部事務3課に E-mail で問い合わせ、「受験上の配慮申請 書」を提出してください。なお、障がいの状況によっては、研究科・専攻によりカリキュラ ムの履修が事実上不可能な場合もありますので、この点についてもあわせて問い合わせてく ださい。

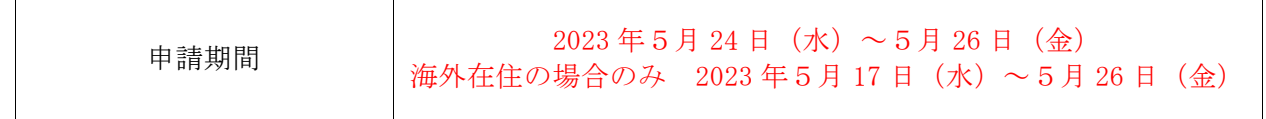

①以下の項目を Web 出願期間中に Web 出願システムにより入力してください。

Web 出願システムへは、以下の Web サイトからアクセスできます。

( https://guidelines.rikkyo.ac.jp/daigakuin2024/sci/ )

|  | 入力<br>事項                                 | 内容                                                                                                    |
|--|------------------------------------------|----------------------------------------------------------------------------------------------------|
|  | 試験選択·<br>個人情報·<br>写真アップ<br>ロード・選<br>考料支払 | Web 出願システム入力画面指示および、10 頁の「4)Web 出願システムによる志願<br>者情報入力と出願書類アップロードの際の注意」を参照して必要事項を入力、写真<br>│のアップロードと選考料の支払い手続きをしてください。なお、Web 出願システム<br>は入力開始から180分以上経過すると、自動的にタイムアウトになります。一時保<br>  存はできませんので、入試要項、入力画面見本で必要な情報を準備してから出願を<br>始めてください。 |

②Web 出願システムでは、志願票入力と写真のアップロード、および選考料の納入が完了すると、

「マイページ」が生成されます。

「マイページ」では、以下の指示に従い出願書類をアップロードしてください。

※各種証明書は原本をスキャンして PDF 形式で保存したものをアップロードしてください。合格した

|    | 書類                            | 内容                                                                                                    |
|----|-------------------------------|----------------------------------------------------------------------------------------------------|
| 1. | 成績・単位証明書                      | 出身大学が発行したもの。<br>※原本をスキャンして PDF 形式で保存したものをアップロードしてください。<br>※マイページで選択するファイル名は「成績・単位証明書」としてください。<br>※本学卒業(見込)者は不要。<br>※証明書は日本語または英語で記載されたものを提出してください。出身大学に<br>おいて日本語または英語の証明書を発行していない場合は、①証明書原本、②<br>証明書の和訳又は英訳の2点をスキャンして1つのファイルにまとめて PDF形<br>式で保存したものをアップロードしてください。<br>※合格発表後に原本を提出していただきますので、大切に保管してください。                                                                                |
| 2  | 卒業(見込) 証明書                    | 出身大学が発行したもの。<br>※原本をスキャンして PDF 形式で保存したものをアップロードしてください。<br>※マイページで選択するファイル名は「卒業(見込)証明書」としてください。<br>※本学卒業(見込)者は不要。<br>※証明書は日本語または英語で記載されたものを提出してください。 出身大学に<br>おいて日本語または英語の証明書を発行していない場合は、①証明書原本、②<br>証明書の和訳又は英訳の2点をスキャンして1つのファイルにまとめて PDF 形<br>式で保存したものをアップロードしてください。<br>※合格発表後に原本を提出していただきますので、大切に保管してください。                                                                             |
| 3  | 退学証明書<br>(本学退学者のみ)<br>(コピー不可) | 本学(大学院を含む)を退学した者が再び入学する場合は、入<br>学金を2分の1相当額とするので、退学証明書を提出してく<br>ださい。出願期間内に提出された場合のみ入学金を減免しま<br>す。なお、提出された証明書は、在籍の確認以外の用途では使<br>用しません。<br>※原本をスキャンして PDF 形式で保存したものをアップロードしてください。<br>※マイページで選択するファイル名は「退学証明書(立教大学退学者のみ)」と<br>してください。<br>※本学卒業(見込)者および本学大学院修了(見込)者は、志願票の出身校記入<br>欄への記入をもって、入学金を2分の1相当額とします。<br>※入学金についての詳細は、「学費その他の納入金一覧表」を確認してください。<br>※合格発表後に原本を提出していただきますので、大切に保管してください。 |

場合は後日原本を提出いただきます。

#### 【出願書類に関する注意事項】

- 注1. 出願資格の2. (3頁参照)によって出願する者の、出願書類「3.卒業(見込)証明書」 は次に定める書類を提出してください。
	- (1) 学士の学位を授与された者。
		- → 学位取得証明書
	- (2) 学士の学位を授与される見込みの者。
		- 1) 独立行政法人大学改革支援・学位授与機構が認定した短期大学の専攻科または高等専門 学校の専攻科に在籍する者。
			- →志願者が在籍する学校の修了見込証明書および学位申請する予定である旨を学校長が証 明した証明書
		- 2) 上記1)以外の者。

→独立行政法人大学改革支援・学位授与機構発行の学位申請受理証明書

- 注2.「学位取得(見込)証明書」は、外国の大学の場合、証明書の発行に時間を要するケースが あるので、早めに取り寄せることをお勧めします。また、日本語または英語で記載された 原本を提出してください。
- 注3. 証明書記載の氏名が、現在の氏名と異なる場合は、氏名変更を証明する公的な書類(戸籍抄 本等)1通を添付してください。提出された書類は同一人物であることの確認以外の用途で は使用しません。なお、入学後に旧姓、通称、別名併記制度に基づく氏名の使用を希望する 者は、届け出により許可されます。詳細は合格者に対して送付する書類を参照してくださ い。受験資格審査で既に提出している場合は、再び提出する必要はありません。
- 注4.物理学専攻の志願者は、「立教大学大学院案内 RIKKYO UNIVERSITY GRADUATE SCHOOL」の理 学研究科物理学専攻掲載頁に記載されている研究室案内 ( https://science.rikkyo.ac.jp/physics/faculty.html )を参照の上、研究計画書の所 定の欄に志望研究室名を記入(志望研究室は、「原子核・放射線物理学」「理論物理学」「宇 宙地球系物理学」の中から選ぶこと)してください。第2志望がある場合は、第1志望、第 2志望の研究室名を記入してください。
- 注5.合格者は 10 月上旬までに証明書類等の原本を提出してください。提出方法の詳細は合格者 に案内します。原本の提出が期日までになされない場合には入学を認めない場合がありま す。なお、入学を認められなかった場合も選考料は返金しません。
- 注6. 数学専攻の志望者は、「立教大学大学院案内 RIKKYO UNIVERSITY GRADUATE SCHOOL」の理学 研究科数学専攻掲載頁に記載されている教員案内

( https://science.rikkyo.ac.jp/math/faculty.html )を参照の上、研究計画書の所定の 欄に第1志望の教員名を記入してください。第2志望がある場合は、第1志望、第2志望 の教員名を記入してください。

下記の注意をよく読み、Web 出願システムの指示に従って間違いのないように、入力してください。 ( https://guidelines.rikkyo.ac.jp/daigakuin2024/sci/ )

1. 出願を始める前の準備

Web 出願は「顔写真の登録」、クレジットカードによる「選考料支払」等、手続に時間がかか ることがありますので、以下の点に注意して必ず事前に準備をしてください。

(1) メールアドレスの準備

ご登録いただくメールアドレスは、受験票のダウンロード等出願手続の際に必要になる「マ イページ」へログインの際の ID として利用するだけでなく、大学から入学試験に関するお知 らせが配信されます。受験終了までの変更や削除の可能性がなく、日常的に確認しやすいメ ールアドレスを登録できるよう準備してください。

※立教大学内で複数の研究科、専攻に出願をする場合、1回の出願につき、それぞれ異なる パスワードを設定してください。

- (2) 顔写真データの準備 写真データを準備してください。
- (3) 利用可能なクレジットカードの準備(選考料支払い) 選考料支払いはクレジットカードのみとなります。 利用できるカードは VISA/MASTER/JCB/AMEX/DINERS となります。
- (4)各種証明書類

8頁~9頁の「Web 出願システムに入力する事項と出願書類」を参照し、証明書原本をスキ ャンして PDF 形式で保存したファイルを準備してください。

- (5)推奨するパソコン環境
- ①推奨する Web ブラウザ

Internet Explorer 11.x(互換表示非推奨)、Microsoft Edge(互換表示非推奨)、Google Chrome 最新バージョン、Safari 最新バージョン

※Windows8.x の Internet Explorer をご利用の場合、デスクトップから起動してください。

※Internet Explorer の互換表示モードはデザインが崩れる可能性があります 。

- ②複数のタブを開いた状態での操作はできません。
- ③スマートフォンやタブレットなどのモバイル端末は、ブラウザの種類によっては正常に動作し ない可能性がありますので、パソコンからのご利用をお勧めいたします。

# 2.入力上の注意

以下の点に注意しながら理学研究科入試要項 HP に掲載されている「入力画面の見本」を参考に入力 してください。

 $($ https://guidelines.rikkyo.ac.jp/daigakuin2024/sci/ $)$ 

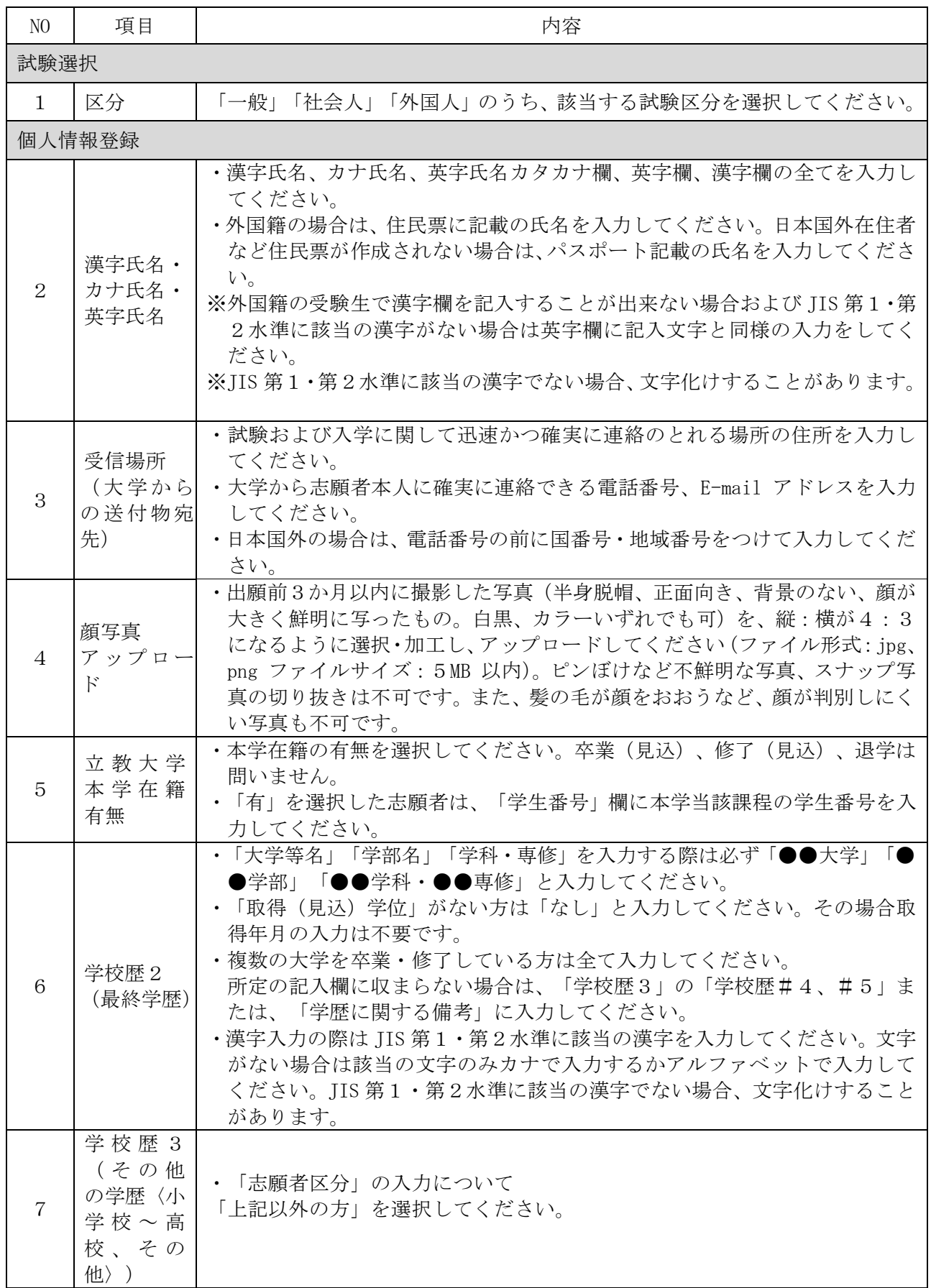

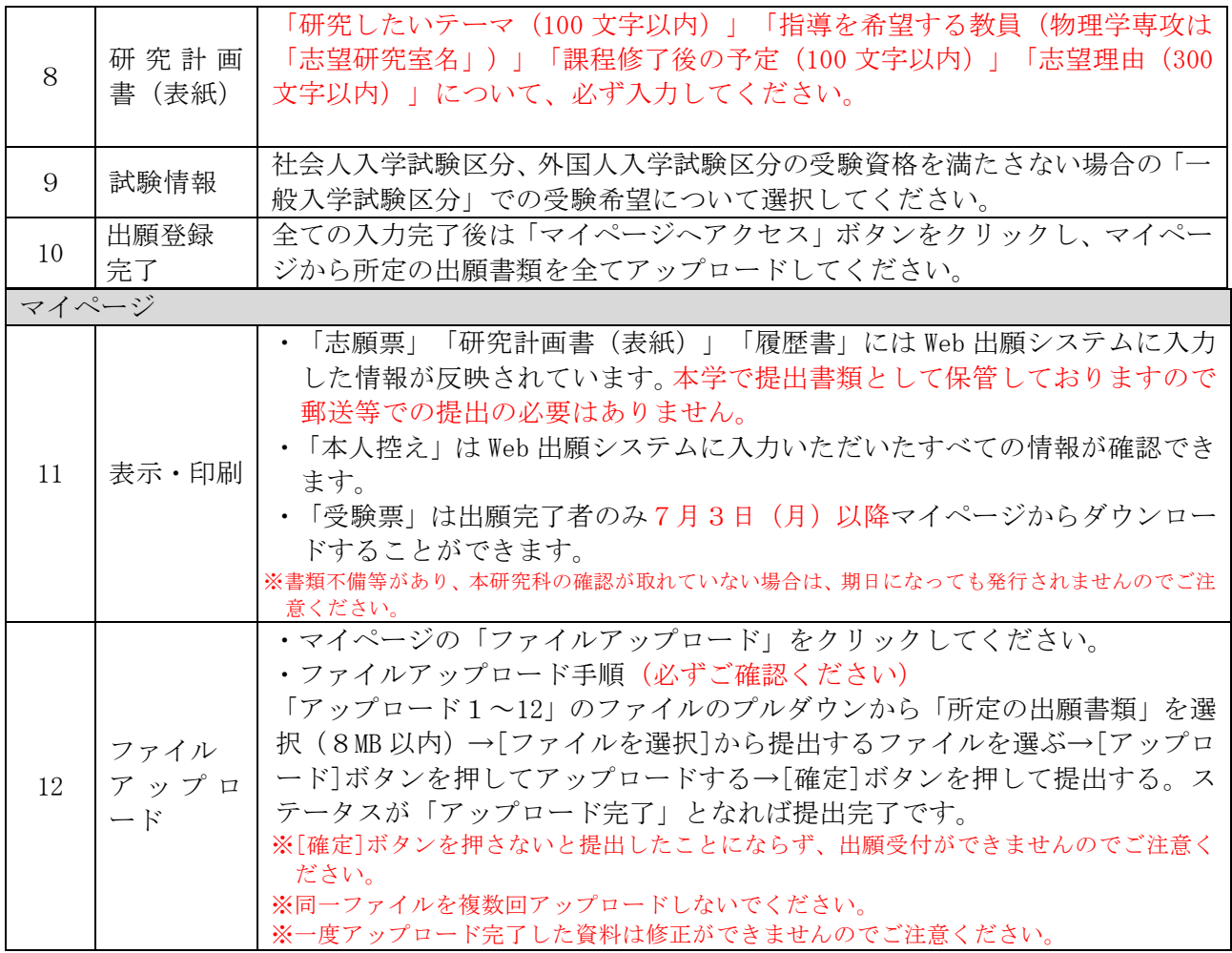

5)受験票の発行について

出願手続完了者には、2023 年7月3日(月)以降に Web 出願システムのマイページで「受験票」を 発行します。(https://guidelines.rikkyo.ac.jp/daigakuin2024/sci/)

Web 出願システムの「マイページ」でプリントアウトして入学試験当日に提示してください。スマー トフォンでの掲示は認めません。

※ 受験票は合格発表、入学手続まで必要になりますのでプリントアウトして大切に保管してくださ  $V$   $\rho_{\rm o}$ 

#### 6)選考料

選考料 36,500 円(事務手数料 1,500 円含む)

- 1.Web 出願システムより選考料を納入してください。選考料の納入方法はクレジットカードによる 決済です。決済が可能なクレジットカードをご用意の上、納入手続きを行ってください。使用 できるクレジットカードは、VISA/MASTER/JCB/AMEX/DINERS です。 ( https://guidelines.rikkyo.ac.jp/daigakuin2024/sci/ )
- 2.Web 出願システムでの納入期間は日本時間で 2023 年6月 12 日(月)0:00:00~6月 15 日(木) 23:59:59 までです。Web 出願システムでの納入期間後の手続はできませんので注意してくださ い。
- 3.Web 出願システム登録および、選考料支払い完了後、手続き完了のメールが本学より送信される ので決済の控えとして保管してください。

## 【選考料に関する注意事項】

- 1. 選考料の納入は Web 出願システムからのみです。 ※現金、郵便為替等での出願は受け付けません。
- 2.一度納入された選考料は返還しません。

ただし、下記(1)に該当する場合は返還しますので、下記(2)に従って手続を行ってくださ い。

## (1)選考料の返還ができる場合

- a. 選考料を納入したが、出願書類を提出しなかった。
- b. 選考料を納入し、出願書類を提出したが、出願が受理されなかった。
- c. 選考料を誤って二重または過剰に納入した。

### (2)選考料の返還手続方法

次の書類を締切日までに到着するように提出してください。 なお、返還には書類到着後1か月程度かかります。

#### ‹提出書類›

・選考料返還請求願(本学所定用紙。用紙配布については、登録した e-mail 宛にお知らせしま す。)

#### ‹提出締切日›

2023 年7月7日(金)必着

#### ‹書類提出先›

学部事務3課 理学研究科入試担当

rigakubu@rikkyo.ac.jp

# ≪注意≫

提出締切日までに必要書類を提出できない場合、提出書類の記載内容に不備・誤りがある場合は、 選考料を返還できない場合があります。